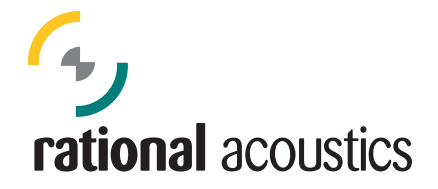

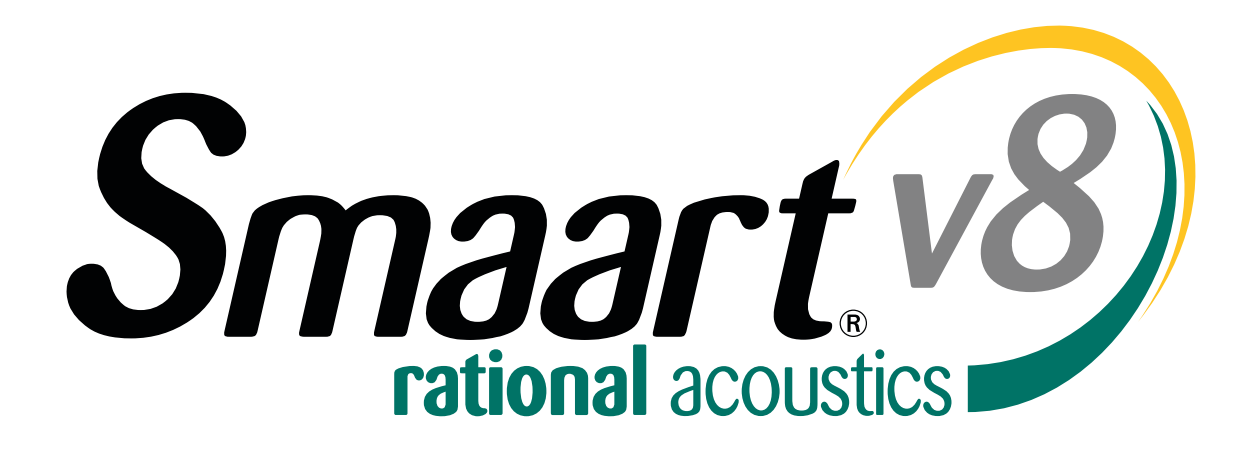

# Smaart v8 New Features Overview

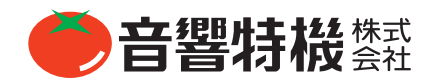

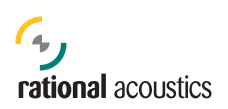

# はじめに

Smaart v8 に新たに搭載された機能や使用法について本ガイドで説明しています。Smaart の経験者向けに、本ガイドでは v7 との違いに焦点をあてています(v7 と同じ機能については本ガイドでは説明していません)。v8 に関する新しいユーザーイン ターフェースと用語について本ガイドを通じてご理解頂ければ幸いです。

ソフトウェアをご使用になる前に、目次の後の P.5 の「Smaart v8 – キーコンセプト」をご覧頂くことをお勧めします。この項 目が v8 をご利用頂くにあたってのナビゲーションとなります。

また、Smaart は日々プラットフォームを更新しています。最初のリリースバージョンは 8.0.0 で、本ガイドに記載されている 全ての機能を搭載しています。しかし v8 のアップデートはこれから先定期的に行われ、新しい機能が追加される可能性があ ります。本マニュアルに記載されていない機能や、OS の変更によるアップグレードもございますので、予めご理解下さい。8.X のアップグレードに関しては my.rationalacoustics.com を通じて無料で入手できます。

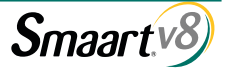

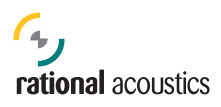

# **目次**

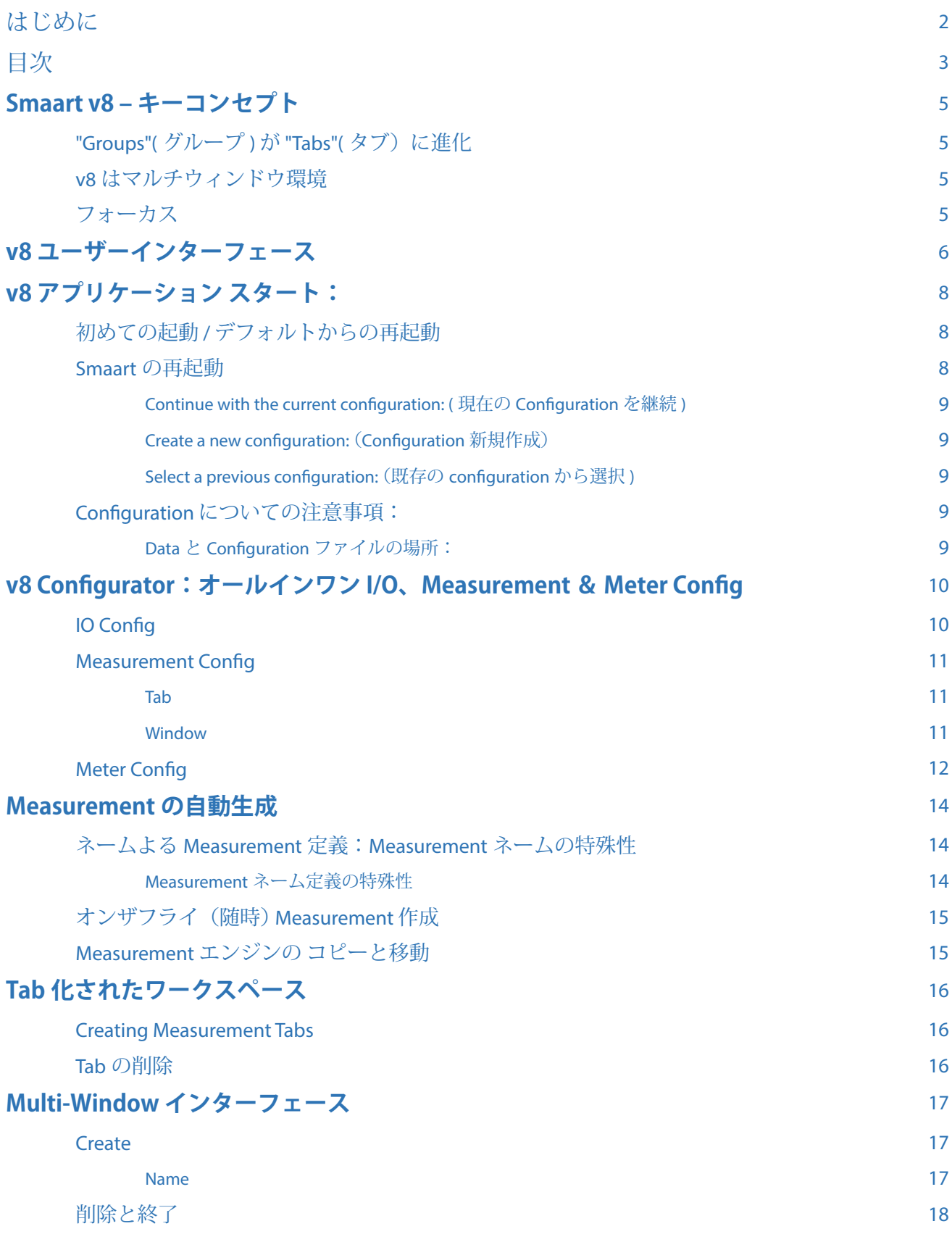

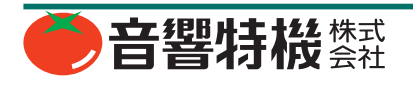

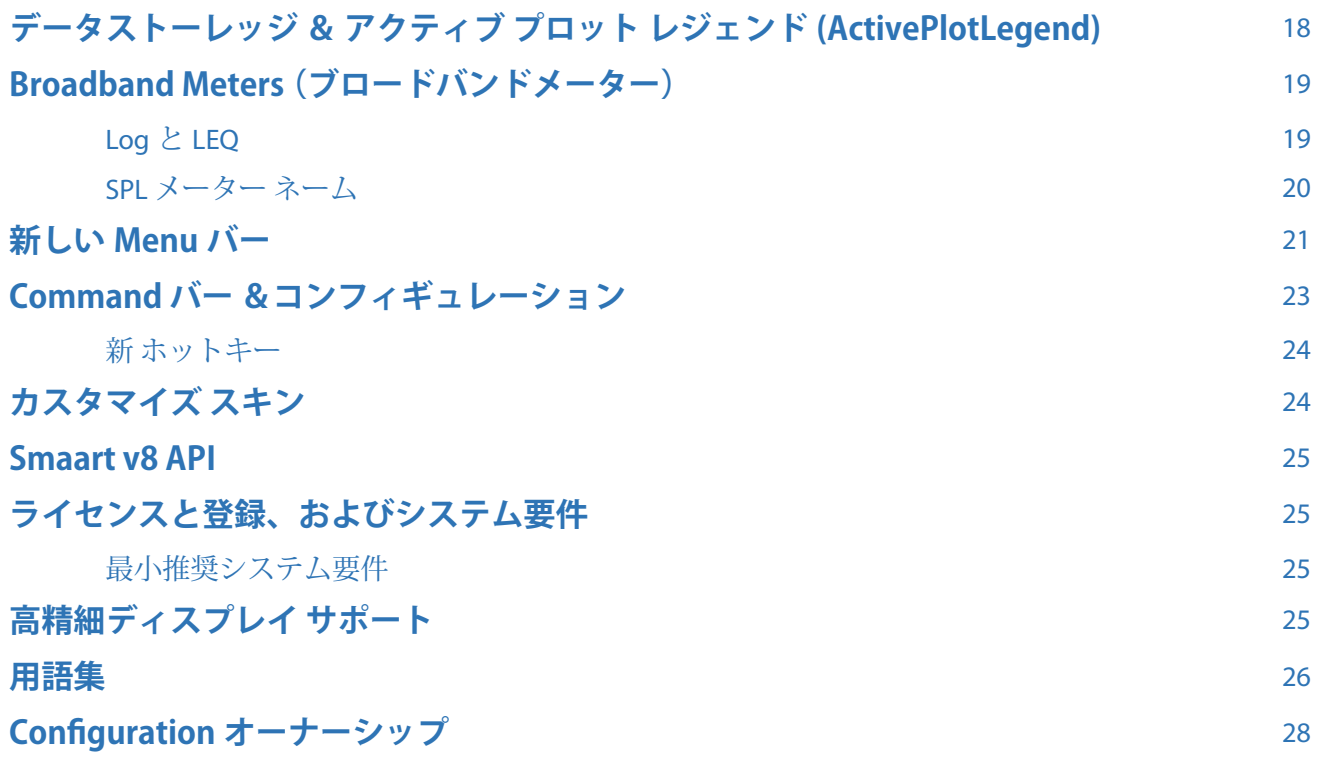

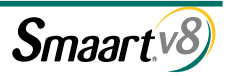

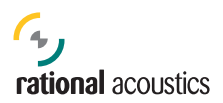

# **Smaart v8 – キーコンセプト**

V8 では、より高度なディスプレイ機能や測定機能を提供するために V7 の GUI 機能を拡張し測定管理の方法やコントロールの 方式を改良いたしました。

### "Groups"(グループ)が "Tabs"(タブ)に進化

v7 では、定義されたスペクトラム(シングルチャンネル)と伝達関数(デュアルチャンネル)測定を別々のグループを使って、 Measurement コンフィギュレーションとして管理しコントロールしていました。グループ内ではアクティブなスペクトラム測 定または TF 測定に切り換えることにより、どの測定が現在有効であるかをコントロールしていました。 v8 では、測定環境を管理しコントロールするために、アクティブな Measurement コンフィギュレーションと GUI コンフィギュ レーションから成る "Tab"(タブ)が使われます。- V8 で使用されるTab(タブ)は、複数のスペクトラムと伝達関数の測定、プロッ トビュー、インターフェースレイアウト、データなどで構成されます。

注:V8 の Tab は Group を含みますが、コントロールバーとデータバーにはアクティブプロットによる、スペクトラム (Spec) と伝達関数 (TF) の測定タイプのみが反映される点は v7 と同じです。

1 つの Window では 1 つの Tab しかアクティブにできないという制限はありますが、Tab と Tab の切り替えにより測定環境を 迅速に変更できるようになりました。

### v8 はマルチウィンドウ環境

複数の測定 Window( それぞれ複数の Tab を持つ) を同時に複数のディスプレイにわたって実行できます。- ただしディスプ レイの配置と CPU/GPU の能力により制限されます。

v8 は新しく採用された Window を持ちます。- ブロードバンドメーターと API クライアントウィンドウです。

### フォーカス

v8 を理解しコントロールするには、設定やコントロールがグローバル (全ての、ウィンドウ、測定、プロットなどに共通に反 映する)なのか、または Window か Tab か Plot か測定エンジンに固有なのかを認識し、現在どこにフォーカスを持っている かを知っておく事が重要です。

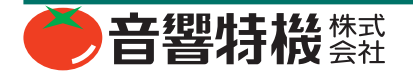

# **v8 ユーザーインターフェース**

v8 では v7 に比べ、GUI がカスタマイズ可能になったことも関連して改良や機能拡張が実装されています。表示、非表示が可 能な 4 個のインターフェースバー (Tab、Control、Command、Data) があります。Data バーは水平方向に拡大して長いトレスネー ムを可能にし、SPL/CLOCK の読み取りはコントロールバーで非表示にできます。

### **インターフェースバー コンフィギュレーションは Tab ごとに独立して保存できます。**

Data バー ( 左部 )、Command バー ( 底部 )、Control バー ( 右部 ) はそれぞれのバーとプロット領域の間にある三角形の 表示 / 非表示用のウィジットを使って出し入れを切り替えられます。

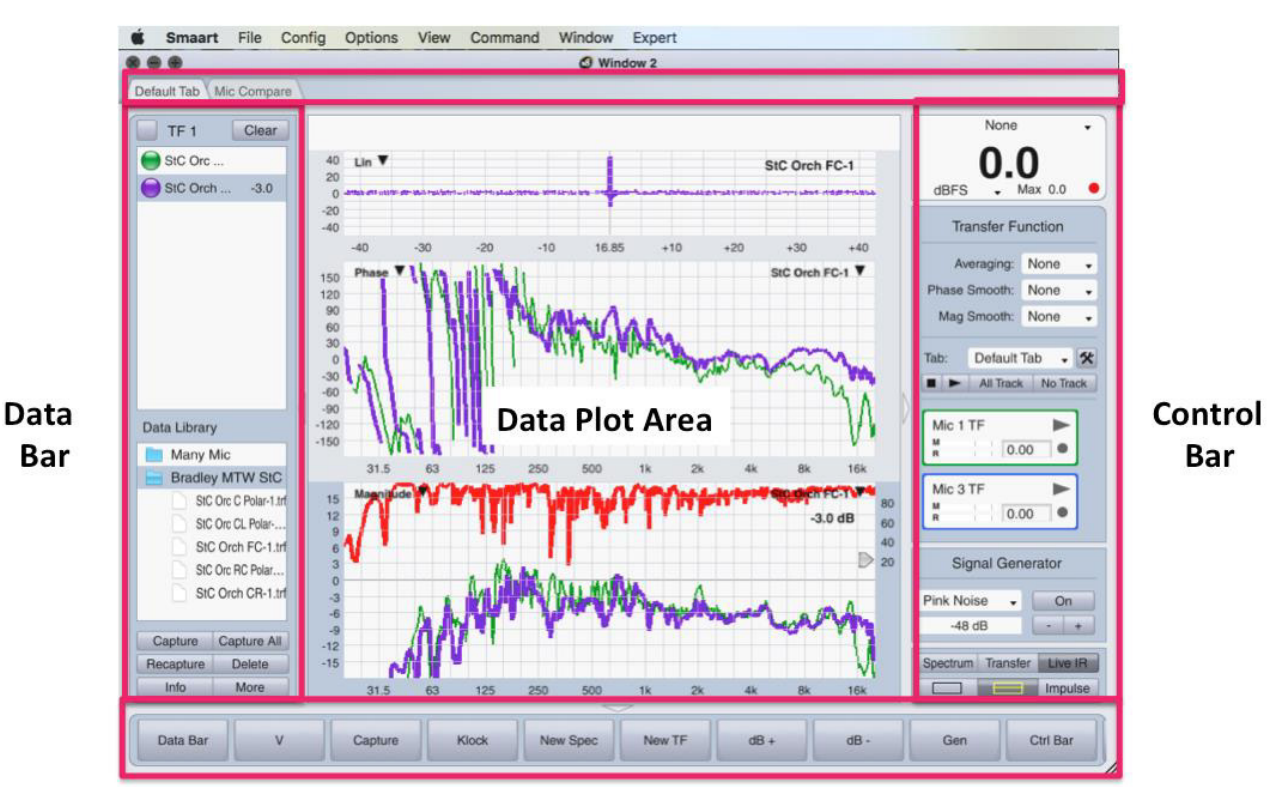

### **Tab Bar**

### **Command Bar**

Tab バー:この領域ではウィンドウが持つ Tab の表示と、アクティブな Tab の選択に使われます。Tab バーはビューメニュー もしくはホットキー [A] により非表示にできます。

注:このコマンドはグローバルです。- 表示/非表示は全てのウィンドウに適用されます。

Control バー:この領域はアクティブな Tab においてプロット測定可能な全てのエンジンを表示します。また SPL メーター ( ト グルで非表示可能)、Signal Generator、View Controls も含まれます。Control バーはホットキー [O] または三角形の表示 / 非表 示ウィジットで表示 / 非表示の切り換えができます。

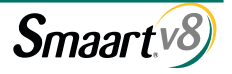

Command バー:この領域は特定のホットキーコマンドをトリガーする 10 個のボタンより成ります。これらのボタンはコマ ンドメニュー (Menu Bar>Command>Command Bar Config) で作成するか、またはホットキーを起動することにより設定できま す。Command バーはホットキー [U] または三角形の表示 / 非表示ウィジットで表示 / 非表示の切り換えができます。

Data バー:Data バーのトップ部には APL(Active Plot Legend) があります。その下部には Smaart データライブラリーを持ちます。 Data バーはその右端のボーダー枠をクリックして水平方向にドラッグすることにより水平方向にリサイズできます。Data バー はホットキー [B] または三角形の表示 / 非表示ウィジットで表示 / 非表示の切り換えができます。

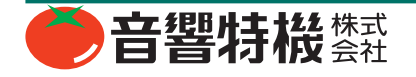

# **v8 アプリケーション スタート:**

v8 を起動すると、初めて起動をしたのか ( 初期状態に戻してからの起動を含む)、または 2 回目以降の起動かにより異なるダ イアログボックスが表示されます。

### 初めての起動 / デフォルトからの再起動

初めて Smaart v8 を起動すると下図のようなプロンプトが表示されます。"Smaart currently has no measurements configured. Please start this process by selecting your input source(s)"(現在測定 config がありません。インプットソースを選択することに より手続きをスタートしてください。)Manage Config の機能を使い Smaart の設定を初期のデフォルトに戻してからスタート するときもこのメッセージがでます。

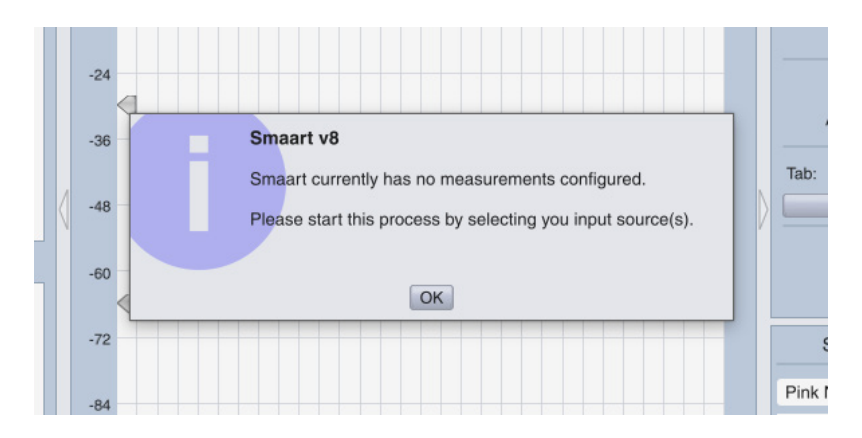

[OK] を選択すると IO Config 画面へ移動します。そこで測定に使用するデバイスとチャンネルを選択し、Friendly Name をつけ ます。Smaart はインプットソースを選択しないと次の手順へ進みません。

注: Smaart のオプション設定をデフォルトへ戻した場合と、現在の Measurement コンフィギュレーションが完全にクリアさ れた場合でも、以前に保存されていたコンフィギュレーションは "Manage Configuration" ダイアログにより復活できます。

### Smaart の再起動

v8 を再起動したときは、下図の画面が表示され 3 個の選択肢があります。

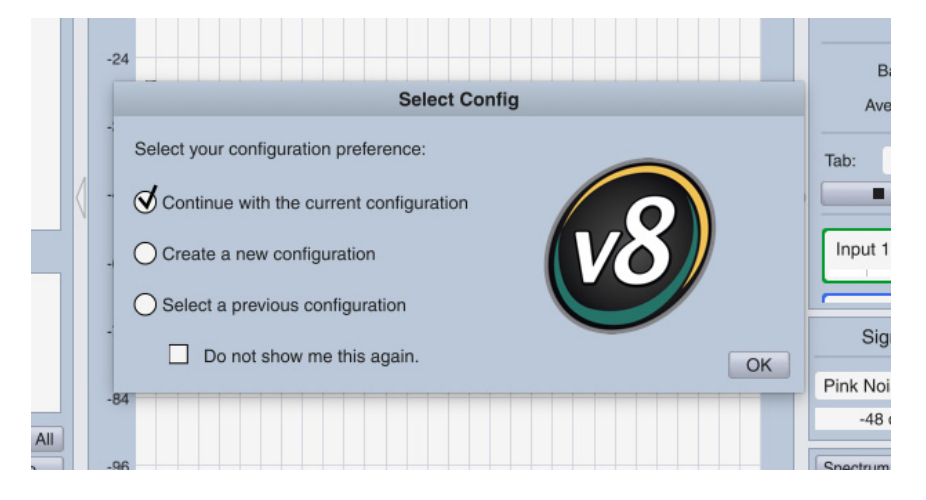

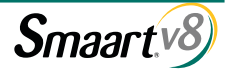

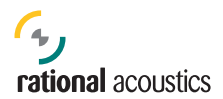

#### Continue with the current configuration: ( 現在の Configuration を継続 )

[OK] を選択するとダイアログが閉じ、前回操作時と全く同じインターフェースとコンフィギュレーションを表示します。 注:"Do not show me this again"( 次回は表示しないで下さい ) のボックスをチェックすると、Configuration Manager で "Restore Defaults"(初期のデフォルトから開始)を選択しない限りは、次回からは "Continue with current configuration"(現在の継続) で自動的に始まります。

#### Create a new configuration: (Configuration 新規作成)

このオプションを選択した場合は Measurement Configuration (IO の設定、Measurement と Meter のコンフィギュレーション) は消失しますが他の設定は残ります。IO の選択と Measurement の作成に関しては Smaart を初めて起動したとき同様に操作し ます。

#### Select a previous configuration: (既存の configuration から選択 )

このオプションを選択した場合は、Manage Configuration ダイアログにより以前に保存したコンフィギュレーションをロード することができます。

#### Configuration についての注意事項:

Smaart は、"Measurement" と "Program" という 2 つのタイプのコンフィギュレーションを持ちます。

Measurement コンフィギュレーションは I-O Config、Measurement Config、Meter Config の設定を参照します。Measurement セッ トアップを定義する設定があり、スタート時に "creat a new configuration"(configuration 新規作成 ) オプションを選択した場合 は Measurement コンフィギュレーションは消失します。

Program コンフィギュレーションは Smaart の全ての設定を参照します。Measurement コンフィギュレーションを含む全ての オプション (Command バーコンフィギュレーション、GUI スキン、カーソルディスプレイプレファレンス、など)の設定で す。Program コンフィギュレーションは Configuration Manager への保存と、そこからのリコールが可能です。測定データは Program コンフィギュレーションに含まれません。

#### Data と Configuration ファイルの場所:

Smaart v8 は PC のドキュメントの中に "Smaart v8" という名前のフォルダーを作成し、Data ファイルや Configuration ファイル を保存します。Configs、Logs、Skins、Traces などの個別フォルダーも作成されます。

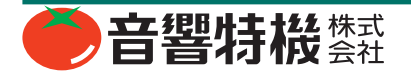

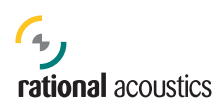

# **v8 Configurator:オールインワン I/O、Measurement & Meter Config**

v8 のコンフィギュレーション作成:

1. 入力デバイスとチャンネルを選択してください。- 選択された全てのチャンネルのスペクトル測定は自動的に作成されま す。

• 使用したデバイスとチャンネルの Friendly Name と Calibration 情報を入力してください。(任意)

2. 同じソースを使ってスペクトラム、伝達関数、ブロードバンドなどの測定を作成してください。

3. 測定を管理するため、Tab( タブ)を作成してください。

4. 必要に応じてウィンドウを作成してください。

### IO Config

v8 の IO Config は v7 の Audio Device Options ダイアログのウィンドウをまとめたものです。改良点は、 - ライブインプット信 号メーターと "Ignore"( 無効 ) のチェックボックスを削除し、代わりに "Use" ボタンを設置しました。v8 では入力デバイスとチャ ンネルを必要とする数だけ使えるようになりました。

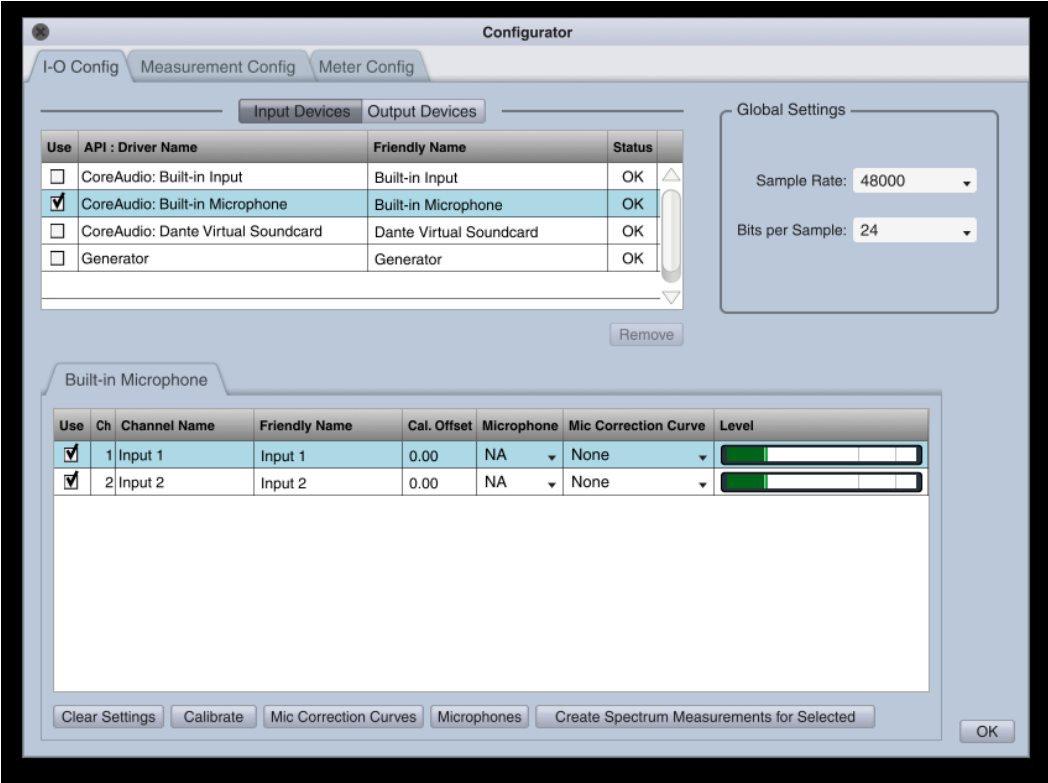

Measurement コンフィギュレーションを作成するプロセスは測定信号をどのデバイスとチャンネルから取得するかを特定する ことから始めます。このウィンドウはデバイスの現在の状態を表示します。デフォルトでは入力デバイスのソースは何も選択 されてなく、一方全ての出力デバイスは選択されている状態です。デバイスが選択されると、そのデバイスの詳細が表示され ます。( 下方にインプットメーターも出現 )、入力デバイスが選択されると、そのデバイスの最初の 8 個の入力チャンネルも 自動的に選択されます。8 個を超えるチャンネルを持つデバイスの未選択のチャンネルの使用については個別に選択する必要 があります。

注:デフォルト Tab 内にある、入力チャンネルの Friendly Name 付きでスペクトル測定エンジンは自動的に作成されます。 入力チャンネルの Friendly Name の変更に応じて測定エンジンのネームも変わります。

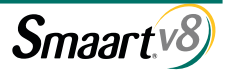

### Measurement Config

Measurement Configuration ダイアログは、測定エンジンを管理しやすいように (New Tab、New Window、 Delete、 Copy、 Tab ア サインの機能を含み ) 中央へ配置しました。Tab や Window の Configuration も同様です。

#### Tab

Tab は v7 の Group を改良したものです。コンフィギュレーションされたスペクトルと TF のエンジンを持ちます。各 Tab はレイアウトと測定のデータを保存します。1つの Window では 1 つの Tab のみアクティブにできます。

#### Window

Window は Tab の入れ物です。マルチ ウィンドウで同時に複数の Window の実行が可能です。複数の PC にわたっての表 示もできます。

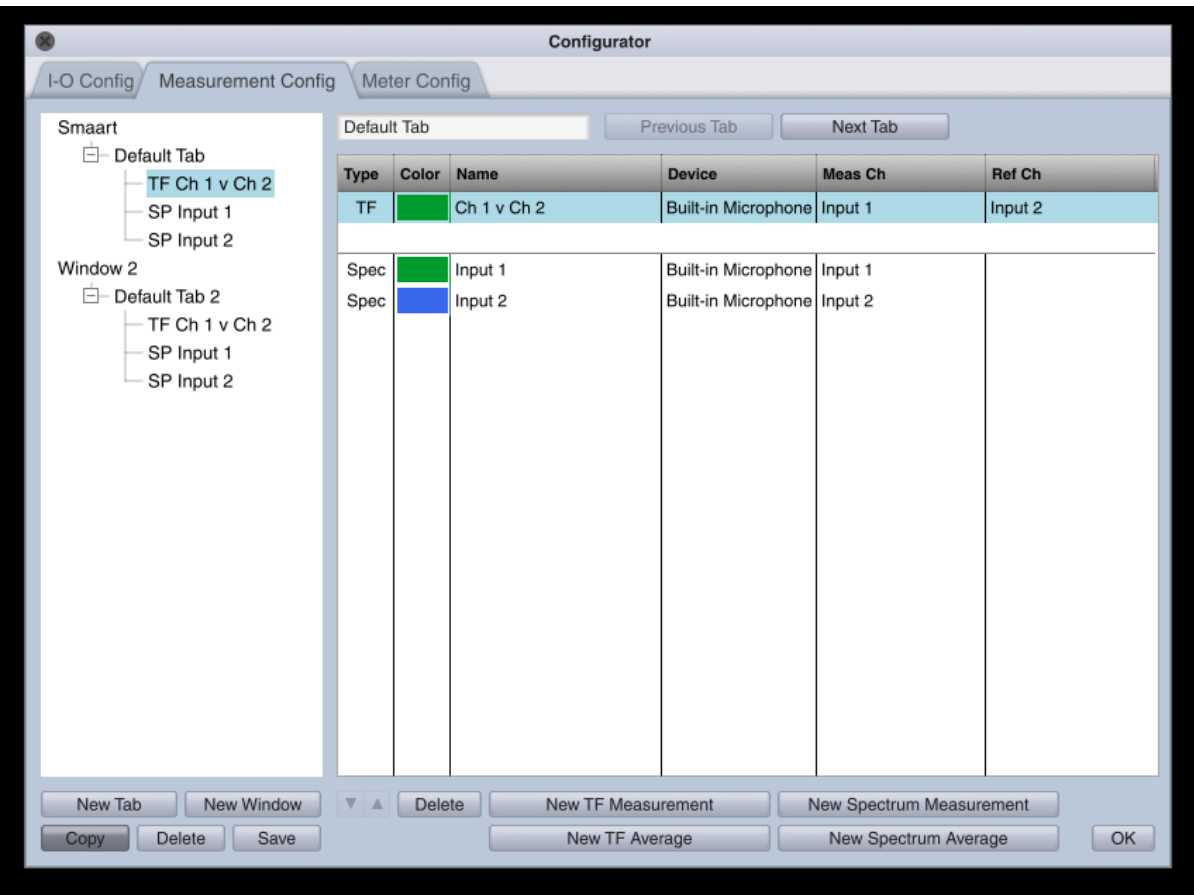

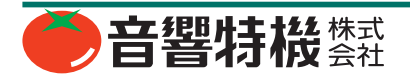

ダイアログの左側にある Configuration ツリーは、Window - Tab -Engine からなる Smaart Measurement コンフィギュレーションの階層構造 を表示しています。ツリーの画面で、Window や Tab の追加することが できます。また Window 間での Tab コピーも可能です。また Tab 間での Measurement コピーも可能です。コピーを生成する挙動がデフォルトに なっているので Measurement のコピーを作らずに移動をしたい場合は左 下隅の "Copy" ボタンをオフにしてください。

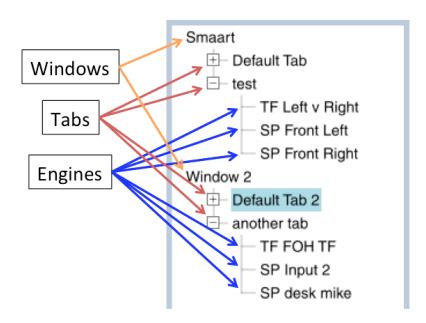

ダイアログの右側では、Tab や測定エンジンの詳細情報が表示されます。Configuration ツリー内で、目的となる Measurement 名をクリックするか、アップ / ダウンの矢印で詳細を表示したい Tab や Measurement を選択してください。

Tab や Measurement の詳細情報ウィンドウでは、選択されている Tab/Measurement のネームを変更できます。また Tab 内で は、Measurement を New で追加したり、Name でネーム変更したり、Order で順番変更したり、Delete したり、Measurement の Color の変更したりなどが可能です。

Measurement コピーでは同じ要素 (Name、Input Device、Color) を含む新しいエンジンが生成されます。複数の Tab/Window 間 において、コピーされたエンジン間で一貫性を保持します。

#### Meter Config

v8 のブロードバンドメーターはグリッドで構成されます。グリッドの大きさをベースに、何個の入力かを定義します。例えば、 8 個の入力をモニターする場合は、8 x 1 列、4 x 2 列、2x4 列などで入力を定義できます。Configurator の中の Tab で設定す る他に、Meter Config ダイアログにアクセスして設定します。( Menu Bar > Config > Broadband Meters)と進むか、ホットキー [shift] + [Control] + [E]の組み合わせでアクセスできます。ブロードバンドメーター内のSPLの読込み部や入力メーターエリアのクリッ クによっても設定のページへアクセスできます。

ブロードバンドメーターグリッドは単独のウィンドウとして表示され、必要に応じてサイズ変更したり、他のディスプレイへ の表示を設定したりできます。 "always display on Top" (トップへの常時表示)や Window の標準的な順番方式にのっとって表 示させるかを選択することができます。

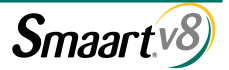

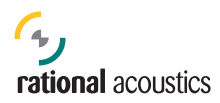

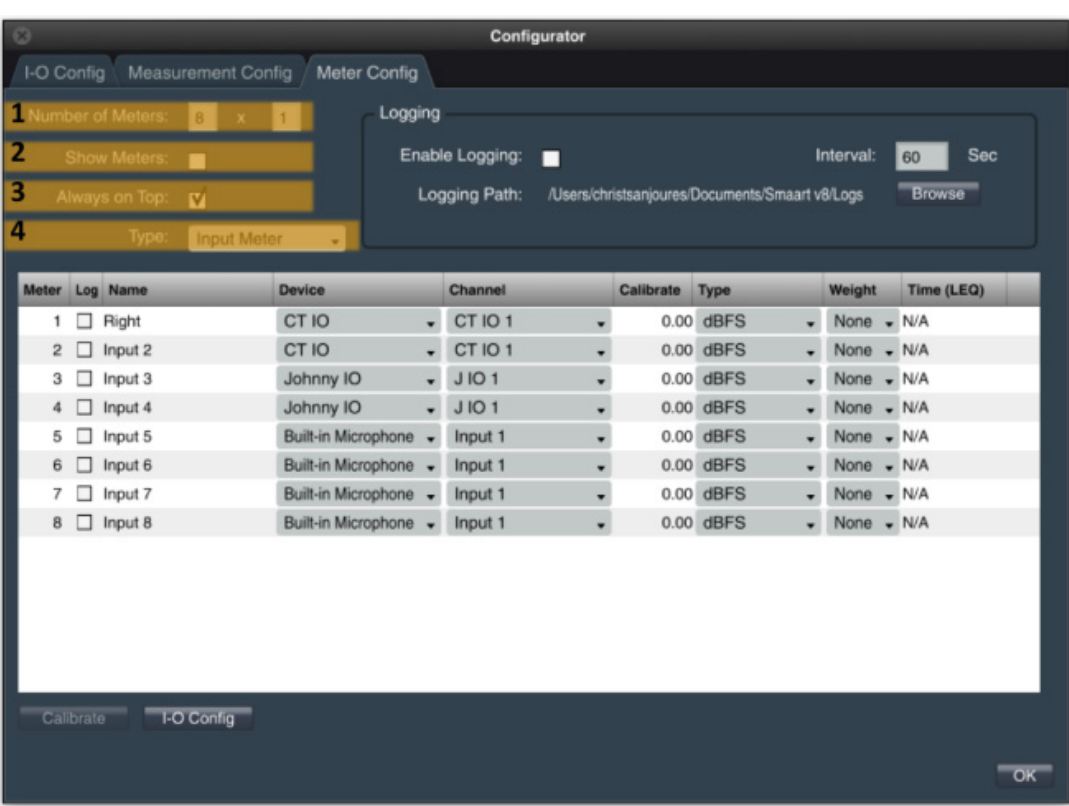

1. メーター数 (Number of Meters):ブロードバンドメーターはシンプルなグリッドとし形成されます。例えば、4 x 2 と入力 すると、Window には 4 個ずつが 2 列になる 8 個のメーターを生成します。8 x 1 と入力すると水平方向に 8 個、また 8 x 2 なら 8 個ずつが 2 列で 16 個 ... などです。

2. メーター表示 (Show Meters): [E] キーを押した場合と同じで、メーター Window の表示 / 非表示がトグルで切り換わります。

3. 常時トップ表示 (Always on Top): この機能がオンの場合、ブロードバンドメー ター Window は全てのアプリケーション (Smaart 以外も含み)に先んじてトッ プ表示されます、他のどの Window が選択されているかにも影響されません。

4. タイプ (Type):メーター表示は、入力 SPL 値表示と、入力メーター表示、 とその両方の組み合わせタイプを選択できます。

詳細はブロードバンドメーターの項をご参照ください。

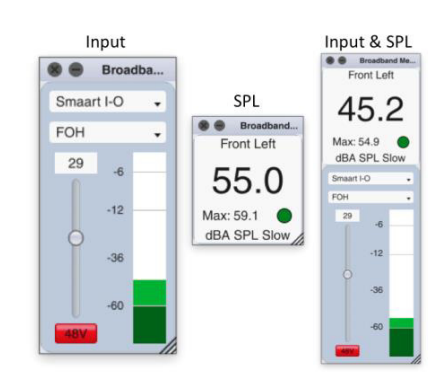

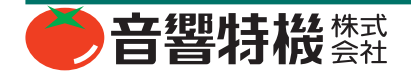

### **Measurement の自動生成**

Measurement の生成を自動化する新たなロジックをプログラムに追加することに多大なエネルギーを注いできました。自動化 されたプロセスは主に 2 つの方法があります。

- スペクトルエンジンを自動生成の対象となる入力デバイスを選択します。この時エンジンネームとなる Friendly Name の 入力もします。エンジンはデフォルト Window のデフォルト Tab に生成されます。
- TF Measurement を任意の Tab 内に作成すると、それが v8 をトリガーして自動的にその TF Measurement に関連する 2 つの 信号のスペクトルエンジンを生成します。この時 IO コンフィギュレーション作成時に付けられた Friendly Name にもとづ いてスペクトルエンジンにネームがつけられます。既にネームを持つスペクトル測定エンジンがその該当 tab 内にある場 合はそれが認識されスペクトルエンジンが 2 重に複製されることはありません。

### ネームよる Measurement 定義:Measurement ネームの特殊性

v8 の Measurement コンフィギュレーションの作成プロセスでは、Measurement Name は常に同じ Measurement 定義 ( タイプ と入力信号)と Color アサインを参照して、コンフィギュレーション環境を作成するという基本コンセプトとルールが適応さ れます。これにより Measurement コンフィギュレーションに首尾一貫性を保ち迅速に Measurement 定義を作成します。

#### Measurement ネーム定義の特殊性

Tab 内の Measurement ネームはユニーク (個々に特有)である必要があります。Tab は同じネームで2つ以上の Measurement を持てません。

Measurement コンフィギュレーションにおいて、スペクトラム測定や伝達関数測定につけられたネームは同じタイプ / 入力信 号 / トレス Color の定義を参照します。言い換えれば、同じネームを持つ (大文字、小文字の区別なく)の Measurement は同 じ定義を持つように制限されます。

コンフィギュレーションもしくは Tab 内では、異なったネームを持つことにより同じ定義を持つ Measurement が存在できます。

v8 Measurement コンフィギュレーションの Measurement ネームに関しては以下に述べる約束事があります:

- 新しい Measurement が作成される場合 o Tab 内の既存の名前と同じ名前を入力した場合、代替のユニークなネームをつけるようにプロンプトが表示されます。 o Configuration 内の既存の名前と同じ名前を入力した場合、次のプロンプトが表示されます。
- 既に設定されている Measurement の定義を使います。( これはデフォルトの選択設定になっていて、Enter キーを押すだけ です。)
- ユニークなネームをつけます。
- 既存の Measurement ネームを変更する場合(複数の Measurement が同じ名前で存在する場合) o ネームをユニークなネームに変更した場合、"do you wish to apply this to all [previous name]?"( 元のネームの全てに適用し ますか?)とプロンプトが表示されます。
- "Yes" を選択すると、コンフィギュレーション内の同じネームを持つ全ての Measurement に変更後のネームが適用されます。
- "No" を選択すると、変更ネームは個別につけることができます。 oネームをコンフィギュレーション内の (Tab ではなく)既存のネームに変更した場合のプロンプト表示では
- 該当する Measurement の入力定義を使います。
- ユニークなネームをつけます。
- 既存の Measurement の入力信号定義を変更する場合、その定義の変更は同じネームを持つ全ての Measurement に適用さ れます。

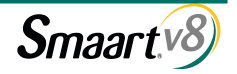

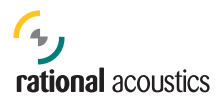

### オンザフライ(随時) Measurement 作成

コンフィギュレーターにアクセス中でなくても随時、新しい測定エンジンを現在使用中の Tab 領域に、追加 / 作成することが 可能です。

- スペクトラム測定には、Mac では [CMD + S] キーを押し、PC では [CTRL + S] キーを押します。
- 伝達関数測定には、Mac では [CMD + T] キーを押し、PC では [CTRL + T] キーを押します。

このコマンドによりネームフィールドに、 'New \_\_\_\_\_ Measurement' の Measurement 作成画面が表示されます。Measurement へユニークなネームを入力すると Smaart は残りの部分を自動的にうめます ( 前ページ参照)。これはグーグル検索のキー入力 の自動支援に似てはいますが、Smaart のケースは、既存のエンジンから自動的にネームがつきます。

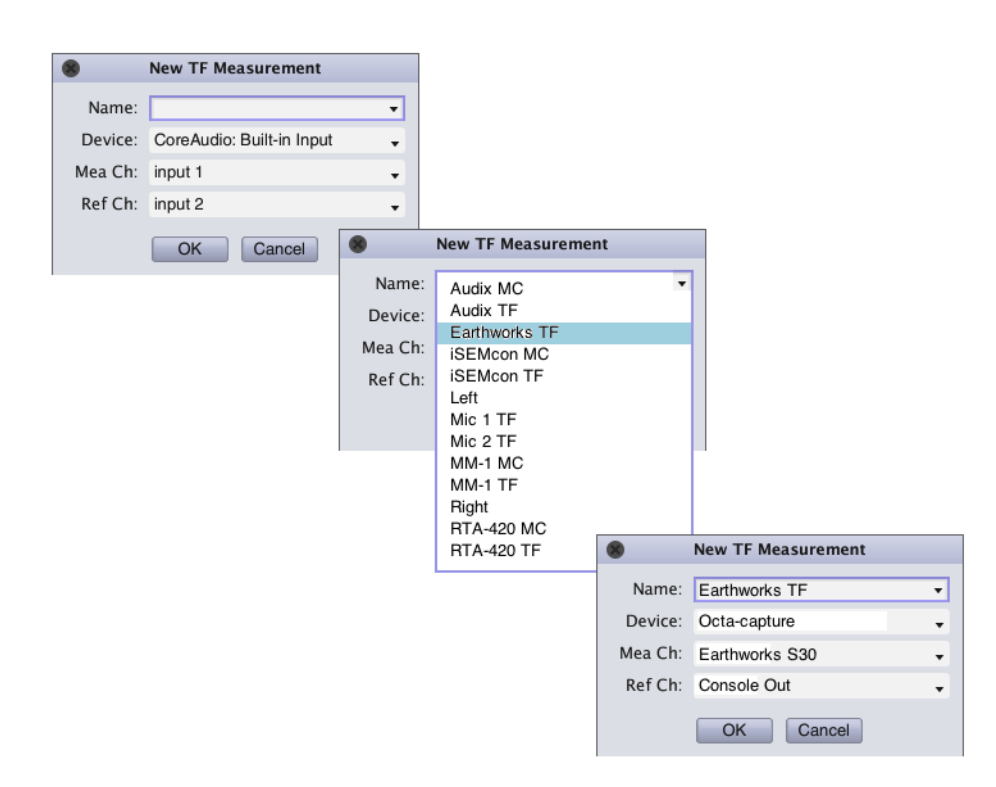

注:TF Measurement を作成した場合、それに関連する入力のスペクトラム測定がその Tab 内に無ければ自動的に生成され ます。

#### Measurement エンジンの コピーと移動

既存の Measurement エンジン ( その設定を含む)を Tab から別の Tab へコピーするには、Measurement Configuration ツリー内で、 そのコピー元となるエンジンを選択し、コピー先の Tab へドラッグします。この操作ではコピーの作成がデフォルトの挙動と なっているので、別の Tab へ移動したい場合は、Configuration ツリーの下部にある 'Copy' ボタンをオフにする必要があります。

注:エンジンをコピーすると設定 (Delay、Preferred Plot など)も全てコピーします。一方、既存の Measurement リストか ら選択することによって、新しく Measurement を作成した場合は、Measurement の定義と Color のみをコピーします。

### **Tab 化されたワークスペース**

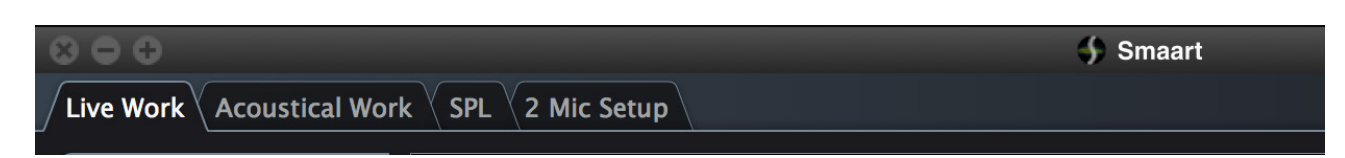

v8 は Tab により構成された Window のワークスペースを利用します。Tab は v7 の Group を置き換えたものです。ただし、 Group はスペクトラムエンジンと TF エンジンのみで構成されていましたが、Tab は 3 個のエレメントより構成されています:

1. レイアウト:Program バー のステータス表示。

2. プロットビュー:プロットエリアの配置。

3. Measurement コンフィギュレーション:スペクトラム測定エンジンまたは伝達関数測定エンジン。

ひとつの Window の中に置ける Tab の数に制限はありません。Tab を削除した場合はそれに含まれる Measurement エンジンも 削除されます。削除の操作時には処理を続行するかどうかプロンプトが表示されます。

#### Creating Measurement Tabs

Tab 作成は 3 ヶ所でできます:Mesurement Config ツリーか、 Config メニューのドロップダウンか、または既存の Tab の右 を選択してから、'Create' を選択します。新しい Tab を作成 し、さらに Tab を右クリックすると、Copy、Delete、Rename、 Move to Window の選択肢が表示されます(Multi-Window イン ターフェースの項参照 )。この場合、測定エンジンを配置する べき空の Tab が表示されます。ここで伝達関数エンジンを作成 した場合は、そのエンジンに関連する入力のスペクトラムエン ジンが自動的に生成され ( 入力の Friendly Name でネームされ ます )、Tab に追加されます。( その Tab 内にスペクトラムエン ジンが無い場合です。)

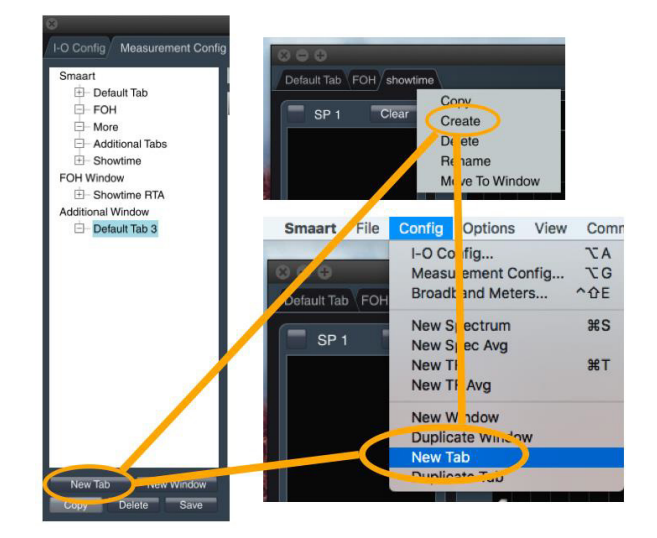

Tab の Copy 時はいつでも、新しい Tab はコピー元の Tab 内に存在する全ての要素とともに作成されます。

作成された新しい Tab は Window に追加され、New Name を入力するようにプロンプトが表示されます。( デフォルトで提供 されているネームとともに。)

#### Tab の削除

Tab の右側を選択し 'Delete' を選択することで Tab を削除できます。または、Configuration ツリー内で Tab を選択し、'Delete' ボタンを選択して削除します。どちらの場合も、Tab 内にあるエンジンも削除されます。

Operation モードと Tab レイアウトについて: Operation モード ( リアルタイムかインパルス応答かについて) は Window ごと に指定されています。Tab は IR モードとリアルタイムモードの両方を持つことはできません。ただし Tab は自身のレイアウト 情報を保持しているので、モードを切り換えた後も直ちに以前のレイアウトと Plot View コンフィギュレーションに戻ること ができます。

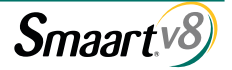

# **Multi-Window インターフェース**

v8 は任意の数の Window をもつことができます。Window は基本的には Tab の入れ物です。Window 内にはアクティブな Tab をひとつだけ持てます。Window は拡張性がありホストコンピューターに 2 台以上のディスプレイが接続されている場合でも 任意のディスプレイに表示できます。

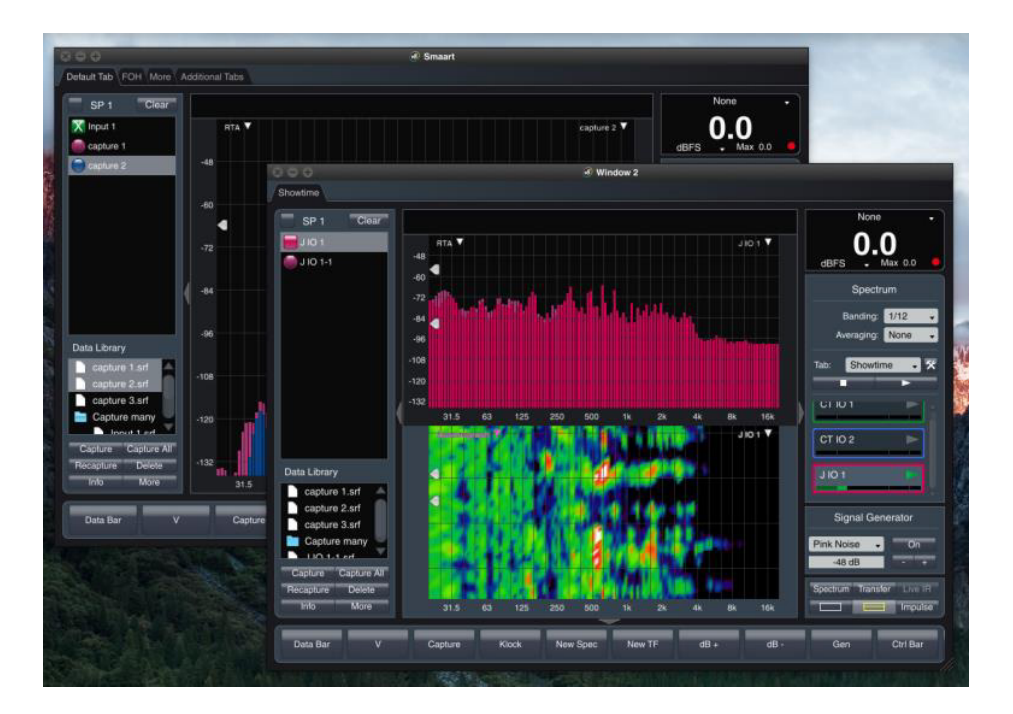

#### **Create**

Window は Config Menu からか、もしくは Measurement Configuration ツリーから追加することができます。新 しい Window にはスペクトラム Plot View、Data バー、 Control バー、Command バーが表示されるデフォルト Tab が設置されます。

#### Name

Measurement Config を通じて Configurator で Window を 作成した場合のみ、Smaart は Window にネームをつける ように要求します。また Window ネームは Configuration ツリー内の Window の右を選択して、Rename について の選択肢が表示されている場合のみ、ネーム変更が可能 です。

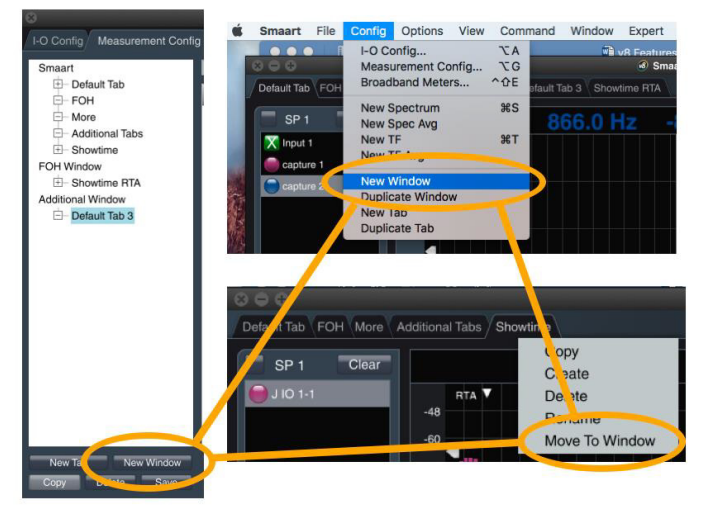

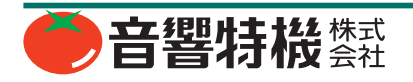

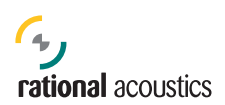

### 削除と終了

Window メニューから Window を個別に閉じることができます。Window が閉じられる時、Tab は他の残っている Window に 統合するか、あるいは削除するかが、プロンプト表示されます。残っていた最後の Window を閉じると Smaart 自体が閉じら れます。

# **データストーレッジ & アクティブ プロット レジェンド (ActivePlotLegend)**

v8 ではデータの保存や管理の方法が改良されました。基本的 に Data バーは 2 つの異なるエリアで構成されています。Data バーの上部、アクティブプロットレジェンド (APL) アイコンは、 ライブエンジンの表示 / 非表示コントロール ( 正方形アイコン) と、アクティブ/選択済プロットがフォーカス(丸型アイコン) されているキャプチャーされたデータを持ちます。これは、ラ イブとトレスの静的データである、Name、Color、トレスオフ セットとまたコントロールの非表示 / 表示も含みます。この データはメモリーへ、ロードされます。

Data バーの下部、Data Libray で示される Smaart の全ての Data はPCのハードドライブに保存されています。キャプチャーデー タのファイルにも直接アクセスできます。

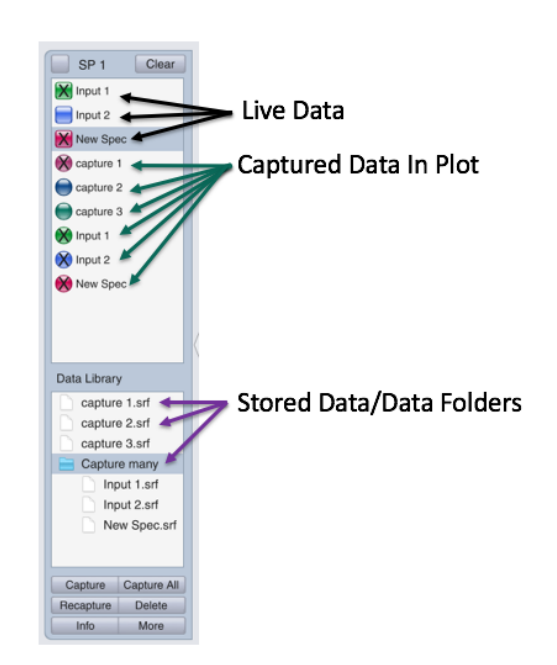

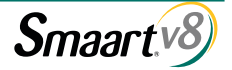

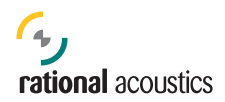

# **Broadband Meters (ブロードバンドメーター)**

Broadband Meter View では、利用可能なデバイスの入力信号であれば、何本でも同時にモニターできます。Broadband Meter View 画面はスケーラブルな Window で、RT やインパルス応答 View からは独立しています。この View へのアクセスは Menu バー から (Menu Bar>View> Broadband Meters) と進んで選択するか、またはホットキー:[E] を押してください。

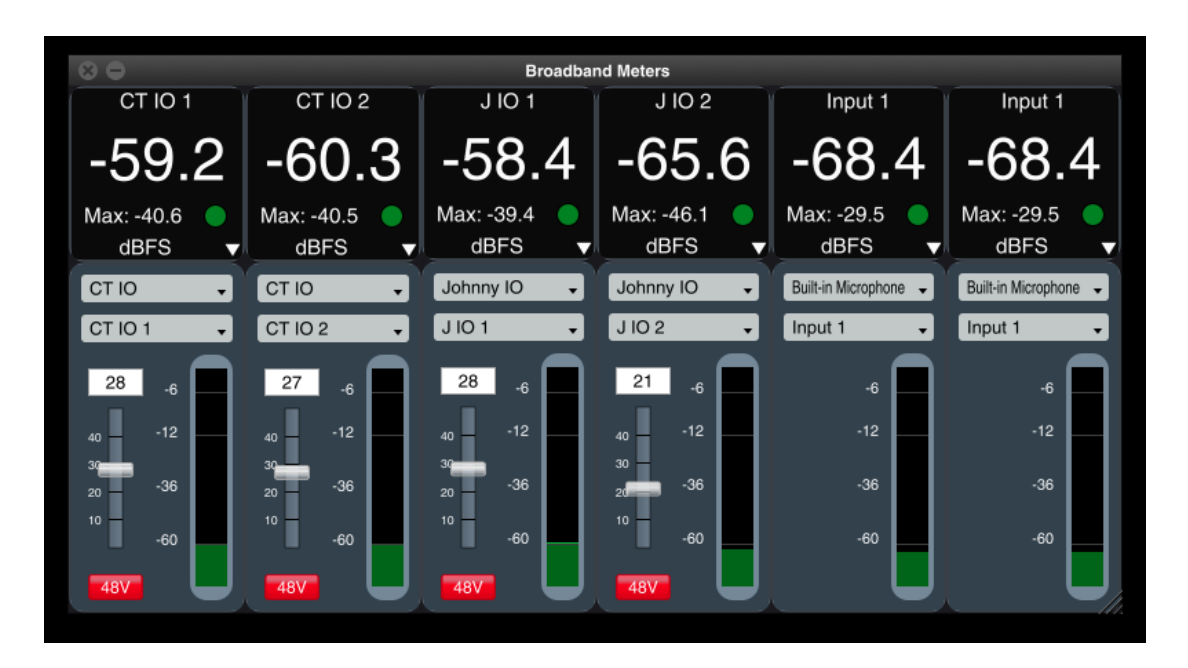

Smaart IO のコントロールが入力メーターの横に表示されています。コントロールのインターフェースやチャンネルは、入力 メーターの上部のドロップダウンメニューを利用して即座に変更することができます。また、数値読み出し部やメーター部を クリックして選択すると、Broadband Meter Configuration ダイアログが開きます。

### Log と LEQ

Broadband Meter Config から Log を有効にすると、Log 対象と するメーターを選択することができます。指定されたログに関 するファイルは自動的に作成されます。

Enable Logging がチェックされていない場合は、Log 選択の列 で選ばれていても、ログは作成されません。

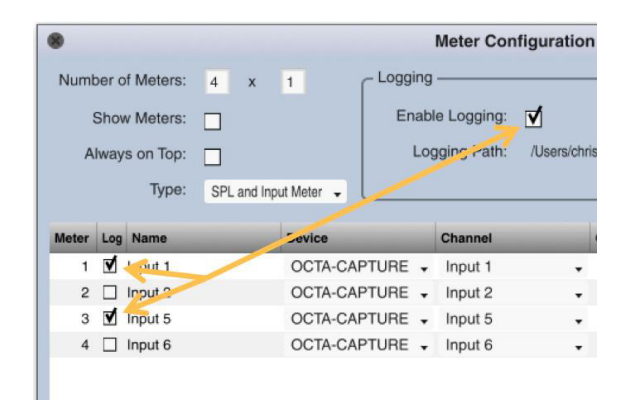

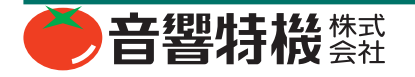

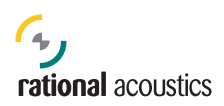

### SPL メーター ネーム

Broadband Meter Config ダイアログ内の Name の列は、SPL 読み取り部の最上部へ表示されるネーム用です。このフィールド は直接編集可能です。このネーム機能は同じデバイスから複数の入力がある場合のマルチ SPL メーターを作成するときに有効 です。入力の IO Config API Name や Friendly Name が Device と Channel の列のネームに反映されています。

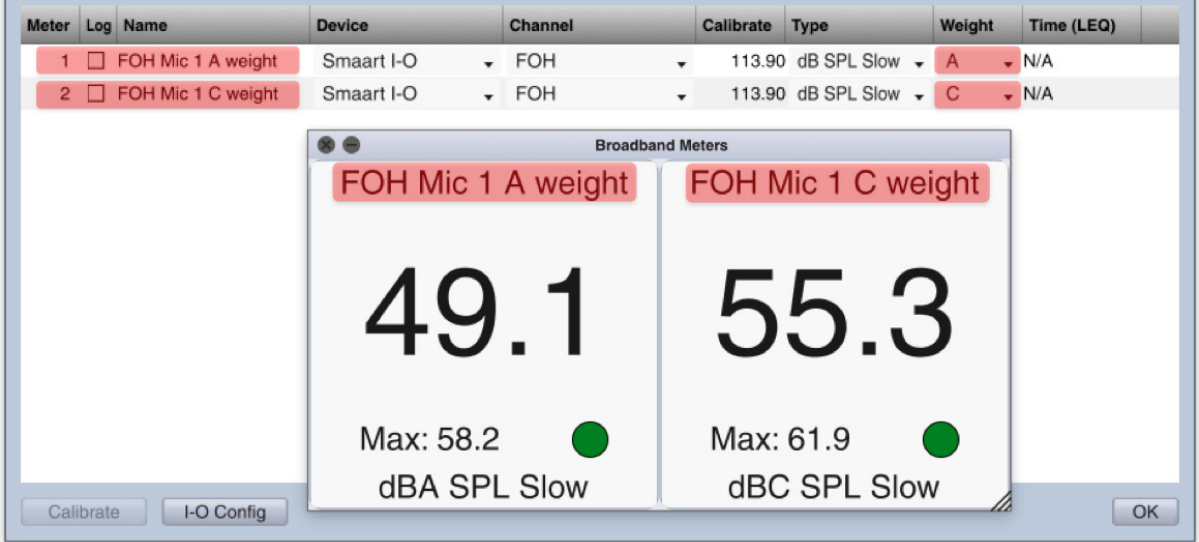

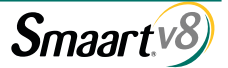

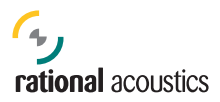

# **新しい Menu バー**

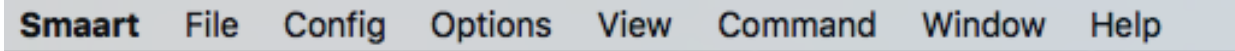

v8 で Menu バーは大きく改良され、直感的に理解できるようになっています。

#### **Smaart**

このメニューは Mac OS X 向けの項目です。Windows ベースのコンピュータにはござ いません、

#### **File**

File を Import したり、File にアクセスしたりという File 管理機能です。'About' と 'Manage Configuration' は v7 と同じです。

Import のサブメニューはリアルタイム測定に関するデータを参照します。Trace、 Target Curve、Weighting Curve、ASCII ファイルなどを Import します。 Load のサブメ ニューはインパルス応答測定について扱います。IR(.wav) 波形と Decay マーカーを取 り込みます。

#### **Config**

コンフィギュレーションが新しくなり、機能を追加したり、手順を簡略化したり、任 意の機能へダイレクトアクセスしたりなどができるようになりました。特に、I-O や Measurement Config の画面を開かなくても、Measurement、Tab、Window などの作成 を即座にできるようになったのは大きな前進です。

Measurement のコンフィグレーションを作成するために必要な機能が右図のドロッ プダウンメニュー内にあります。ただし、例えば、'New Window' などは、他の画面 でも設定できます。'New Window' という同じ機能を現在進行中のタスクによっては Window と Config のメニュー内においても操作できるようにしました。

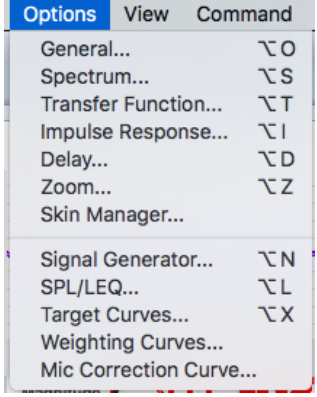

#### **Options**

Options は Manage Configuration により変更、保存できる Program 設定を参照します。 v7 までは Options メニューは雑多なコマンドの置き場所のようでしたが、v8 になり、 単独で Command メニューが採用されて Command の場所が確保されました。

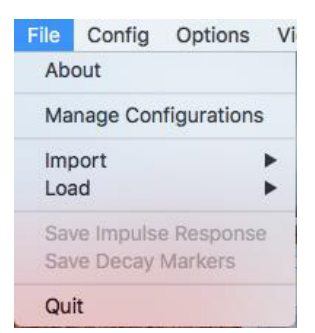

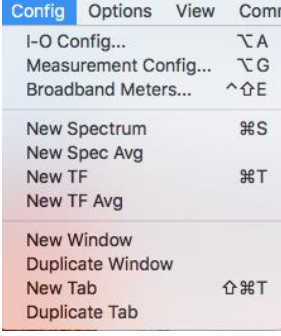

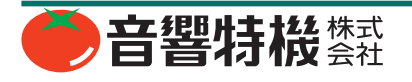

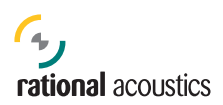

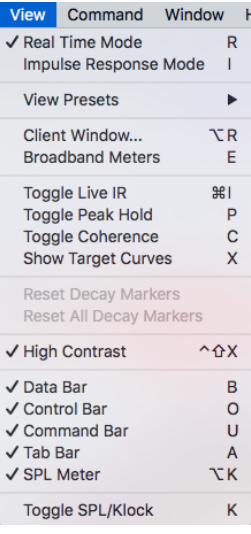

#### **View**

Mode セレクト、レイアウト、そしてインターフェースプロットビューを組み合わせたのが View メニューです。インターフェースの表示、Tab のレイアウト、Plot View のコンフィギュレー ション、Window の表示状態、などを参照します。

#### **Command**

ホットキーにより起動されるアクションは Command メニューの中にあります。 Command は機能ごとにグループ化されています。Plot Control、Cursor Control、Trace Control、などです。全てのホットキー コマンドは Command メニューから直接起動で きます。キーボードが無い時に Smaart を操作するのに有効です。

#### **Window**

v8 はマルチ Window インターフェースで、Window メニューバーは期待どおりに使い 勝手を向上しました。

#### **Help**

初心者や新規ユーザーにはもちろん、Smaart を再び使い始めた人や経験者にも有用で す。

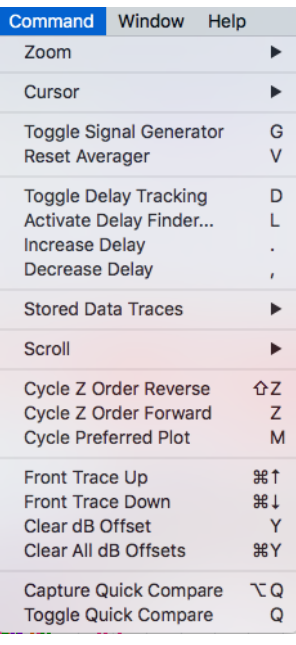

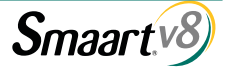

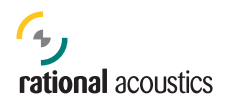

# **Command バー &コンフィギュレーション**

Smaart v8 での API クライアント Window (他のコンピュータ上に複製を作成する機能) をキーボードやマウスの無いタブレッ ト PC での環境で操作する場合にも有用です。Command バーにより、ホットキーで提供されている機能を Command バー上 の 10 個のボタンに割り当てることができます。

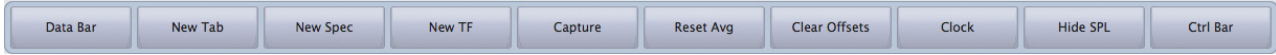

Menu バーの ( Command > Command Bar Config) と進むとア クセスできる Command Bar Config ダイアログで Command Bar Configuration を作成できます。選択された Command には自由 にネームをつけることができます。ただしフォントは固定値で あり、また文字数が一行を超えると自動的にカットされます。 文字数は Window のサイズによります。( フルスクリーンか縮 小表示か)

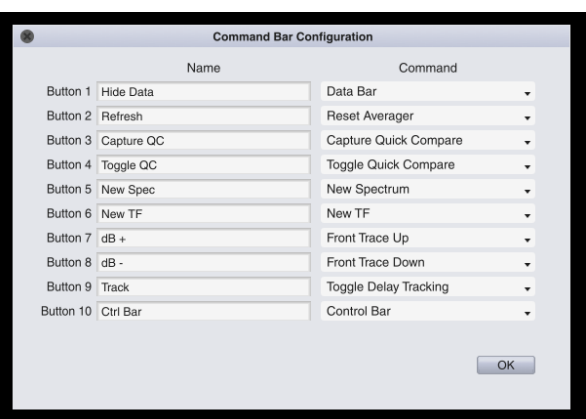

特定の Tab で Command バーを表示させたくない場合は、表示 / 非表示を簡単に変更することができます。(Menu Bar > View > Command Bar)と進んだ画面から変更するか、または ホットキー [U] を使うか、またはメイン画面の底部の三角形のウィジッ トを使います。

Command バーのコンフィギュレーションはグローバルに有効です。Window ごとの設定ではありません。

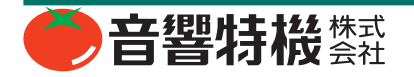

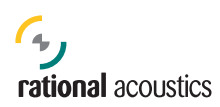

### 新 ホットキー

v8 で搭載された新機能がホットキーに割り当てられました。 以下の Command が割り当てられました。

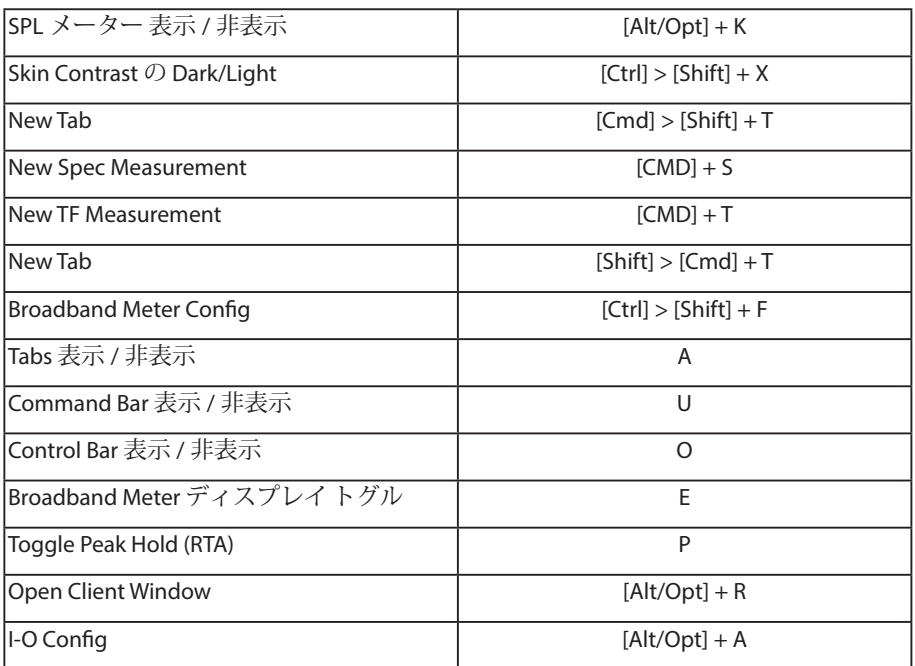

# **カスタマイズ スキン**

ユーザーインターフェースのカスタマイズ化の機能を拡張する ため、様々なインターフェース要素に対応するようスキン カ ラーピッカーを用意しました。この機能は定期的に使うという 種のものではありませんが、ある部分の色を変えてアクセシ ビリティを上げたい場合に有用です。Skin Option ダイアログ を開いてみると、初期状態ではデフォルトの Light または Dark のスキンが適用されています。

カラーピッカー内のパラメーターを変更し、[Save As] を選択 すると、ネーム入力のプロンプトが表示され、Skin Manager へ 新しいスキンとして登録されます。スキンは Load、Rename、 Delete、さらには Share の操作が可能です。スキンのシェアは Skin が保存されているルートディレクトリにアクセスすること により実行されます。

デフォルトのスキンや新たに作成したスキンは、Smaart 本体 をイニシャライズしてデフォルト状態にしても削除されませ ん。スキンを削除するには、Skins Options ダイアログでスキン を削除するか、ルートディレクトリにアクセスしてスキンファ イルをごみ箱に捨てます。

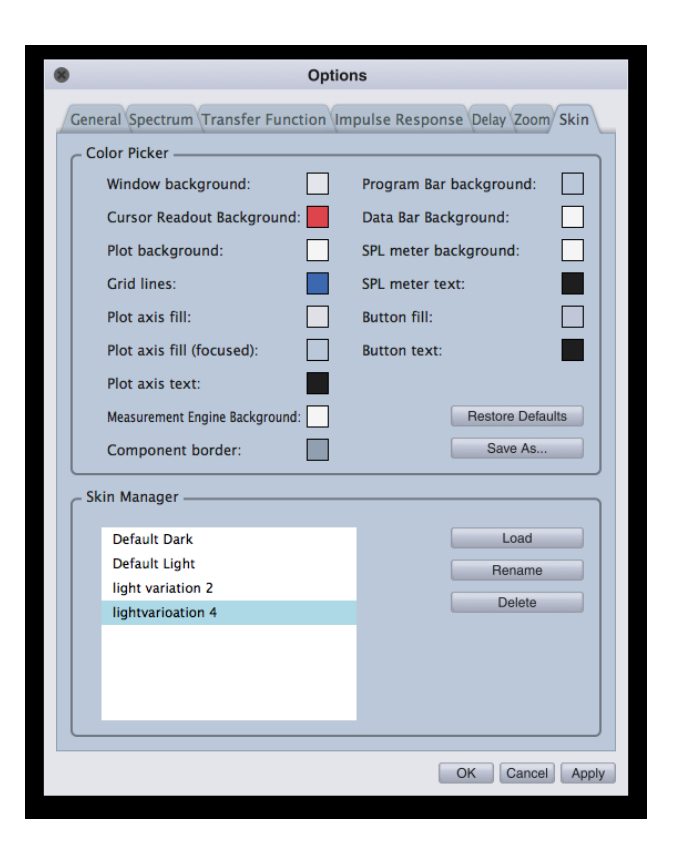

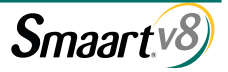

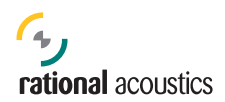

### **Smaart v8 API**

v8 は v8 API Client Window の採用により可搬性の高い使用方を提供します。v8 を実行しているコンピューターは他の PC 上の v8 のコピーに対してホストとして動作します。ホストは測定信号を取り込み数学的計算を実行するなど負荷の重い仕事を担 当します。v8 が動作している他のコンピューターは ' クライアント ' として動作してホストの測定データに遠隔操作でアクセ スできます。また、測定用の信号発生器のスタート / ストップを起動したり、ディレイファインダーを起動したり、データキャ プチャーしたりの各コマンドをホストに送ることが可能です。

# **ライセンスと登録、およびシステム要件**

Smaart v8 はライセンスコードとして、6 桁ずつの 3 ブロックから成るナンバーを使用します。(xxxxxx-xxxxxxxxxxxx) v7 と同 様で、my.rationalacount.com アカウントにライセンスコードを登録し、v8 のインストーラーにアクセスできます。

### 最小推奨システム要件

#### **Windows**

OS:Windows7 (32&64bit) 以降 CPU:2GHz Dual-Core Intel i5 プロセッサー 以上 RAM: 2GB 以上 グラフィックス:Intel HD4000 以上、または 256MB 専用 Video RAM Display:1024x600 ピクセル以上のディスプレイ Sound:OS 互換性を持つ ASIO、Wav/WDM ドライバー対応オーディオハードウェア

#### **Mac**

OS:Mac OSX 10.7 (32+64bit) 以降 CPU:2GHz Dual-Core Intel i5 プロセッサー 以上 RAM:2GB 以上 グラフィックス:Intel HD4000 以上、または 256MB 専用 Video RAM Sound ハードウェア:Core Audio デバイスドライバー対応オーディオハードウェア

# **高精細ディスプレイ サポート**

v8 は高精細ディスプレイ (Apple Retina ディスプレイを含む)を自動的に検出し、サポートします。

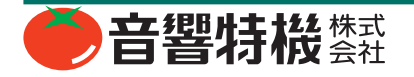

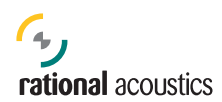

### **用語集**

#### Active Plot Legend ( アクティブ プロット レジェンド)

Data バーの上部に、アクティブプロット、トレス表示 / 非表示のコントロール、トレスオフセットがリスト表示されている。 このデータは RAM に保存される。

#### API (API)

アプリケーション プログラム インターフェース。外部プログラムが Smaart に測定データをやり取りするコマンドを送るこ とを可能にするバックエンドインターフェース。

#### Broadband Meters ( ブロードバンド メーター )

任意の数の有効な入力を同時にモニターし、ログを作成するスケーラブルな SPL/ 入力 メーターウィンドウ。ゲイン付加可 能なデバイス(現在は SmaartIO のみ)の IO のコントロール機能を含む。

#### Client Window ( クライアント ウィンドウ)

Smaart v8 から採用された。リモート操作対象となるホストのコピーであるクライアントへの API 接続とそのコントロール をする専用ウィンドウ。

#### Command Bar (コマンド バー)

プロットエリアの下方に位置するプログラムバーで、ユーザーデファインボタンを有する。Command Bar Config により、 Command Bar のボタンにホットキーのコマンドをアサイン可能。

#### Configuration (コンフィギュレーション)

全ての Smaart コンフィギュレーション データ、すなわち Measurement Configuration(Engine, Window Layout, Tab Configuration, Meter. IO setting)、と全てのセッティングとオプションは Configuration として保存されリコールされる。 Configurator (コンフィギュレーター)

このダイアログは IO Configuration, Measurement Configuration, Broadband Meter Configuration のダイアログから成る。それ ぞれは、Config Menu から直接アクセス可能で、Configurator ダイアログ内の Tab を利用して表示することも可能。 Control Bar (コントロール バー)

プロットエリアの右方に位置するプログラムバーで、Measurement Control、Plot View Control, Signal Generator、SPL Meter か ら成る。

#### Data Bar (データ バー)

プロットエリアの左方に位置するプログラムバー。上部に Active Plot Legend を、下部には Data Library が配置されている。 Data Library (データ ライブラリー)

Data Bar の下部にあり、ハードドライブに保存している Smaart データを表示。ハードドライブ内での指定されたフォルダー からのデータを表示している。(フォルダーの選択可能。)

#### Focus (フォーカス)

アクティブ コマンドが作用する対象となる Smaart 内の要素。ウィンドウ、タブ、プロット、測定エンジン、そしてコント ロールエレメントなどが含まれる。特にホットキーやメニューからコマンドが起動された場合、そのコマンドの実行におい て、どの要素にフォーカスがあたっているか理解していることが重要である。

Layout (レイアウト)

プロットエリアとプログラムバーのコンフィギュレーション。

#### Measurement Configuration (測定コンフィギュレーション)

測定コンフィギュレーションを構成し、測定エンジン、ウィンドウレイアウト、タブコンフィギュレーション、ブロードバ ンドメーターの設定、その他全ての IO の設定を含む。

#### Measurement Engine (測定エンジン)

または単にエンジンとよばれ、解析のためにアクティブ化されたシングルまたはデュアルチャネル測定を指す。測定エンジ ンはタブ コンフィグレーション内に詳細を指定しない限りグローバル パラメータを使用する。

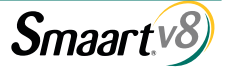

Mode (モード)

現在のオペレーション モードで、リアルタイムかあるいはインパルス応答かを指す。2 個の別々のウィンドウを同時にそれ ぞれ別のモードで実行することも可能。

Multi-Window Interface (マルチウィンドウ インターフェース)

v8 はマルチ ウィンドウで実行できる。各ウィンドウはマルチ タブを持つことができる。

Plot Views (プロット ビュー)

プロットエリア内でのプロットの配置。プロットビューはキャプチャーして、View メニューでホットキーにアサインする ことが可能である。

Program Bars (プログラム バー)

プロットエリアを囲む 4 個の非表示可能な領域。データバー、タブバー、コントロールバー、コマンドバーがある。プログ ラムバー コンフィギュレーションは Tab ごとに保存される。

Program Skin (プログラム スキン)

インターフェース内の様々なボタンの外観編集用に、ハイ / ローのコントラスト、カスタムカラーパレットの作成、カスタ ムカラー機能などがある。スキン マネージャーは Option メニューからアクセスできる。

Tabs (タブ)

レイアウト、プロットビュー、測定エンジン、その他関連データが格納された UI 要素。ウィンドウ内でアクティブになれ るタブは 1 個のみ。マルチ タブはメインの UI か、または Measurement Config ダイアログから作成できる。

#### Tab Bar ( タブ バー )

プロットエリアの上方に位置するプログラムバーでタブにより構成されている。ウィンドウ内でアクティブにするタブを選 択するのに使用する。コントロールタブ内にあるタブのドロップダウンメニューでもタブの選択ができる。

#### Window (ウィンドウ)

プログラムのディスプレイエリア。ウィンドウは任意の数のタブを保持できるが、アクティブになれるタブは 1 個のみであ る。Smaart を初めて起動したときのデフォルトではシングル RTA プロットビューと全てのバーが表示されている。最初は Measurement コンフィギュレーションが無いので Smaart はセッション コンフィギュレーションを作成するようにプロンプ トを表示する。

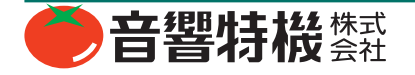

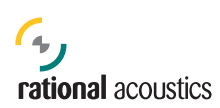

# **Configuration オーナーシップ**

以下は、v8 のコンフィギュレーションに属するセッティングとコントロールのリストです。

#### Global:

- Spectrum and TF Global Measurement Settings
- Measurement Options ( 特に注記ない限り )
- Skin (including High/Low contrast)
- Tab Bar Visible/Hidden State
- BroadBand Meter Settings
- API Client Window Settings
- Command Bar Settings
- Smaart Data Library
- Unique Measurement and Tab Names
- IO configuration (Names, Use, Calibration)
- Measurement Configuration (Window Tab Engine Definition)
- Signal Generator

#### Window:

- Window SPL Meter Source
- Active Tab
- Measurement Mode

#### Tab:

- Measurement Engines in Group
	- Run Status
	- Delay & Tracking Status
	- Non-global Measurement Engine Settings
- Layout (Command, SPL, Data and Control Bar Visibility)
- Plot View
- Static Data visibility and preferred plot status
- Measurement Names Unique

#### Plot:

• Zoom